# *e* siebert®

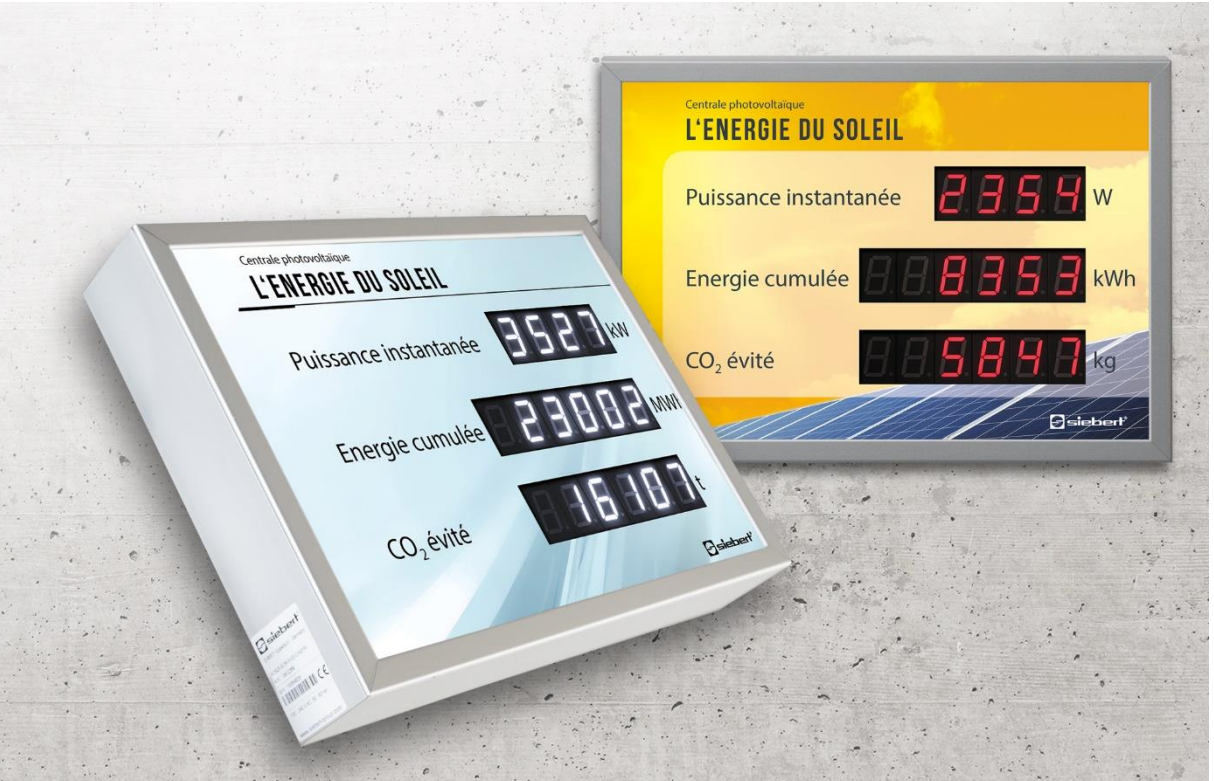

## Série XC420

Afficheurs numériques pour le photovoltaïque Manuel d'utilisation

# **a** siebert®

## **Sommaire**

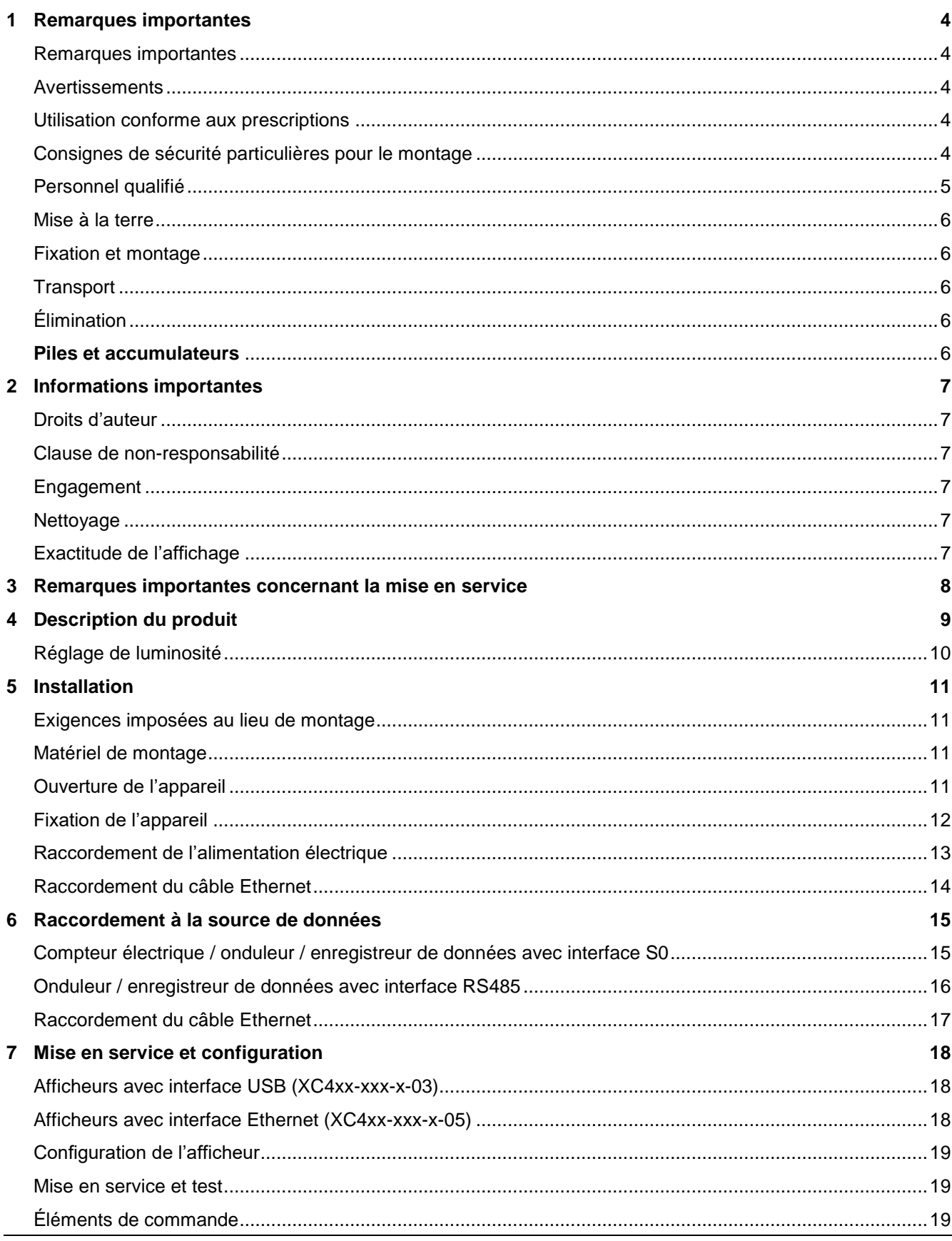

# *e* siebert®

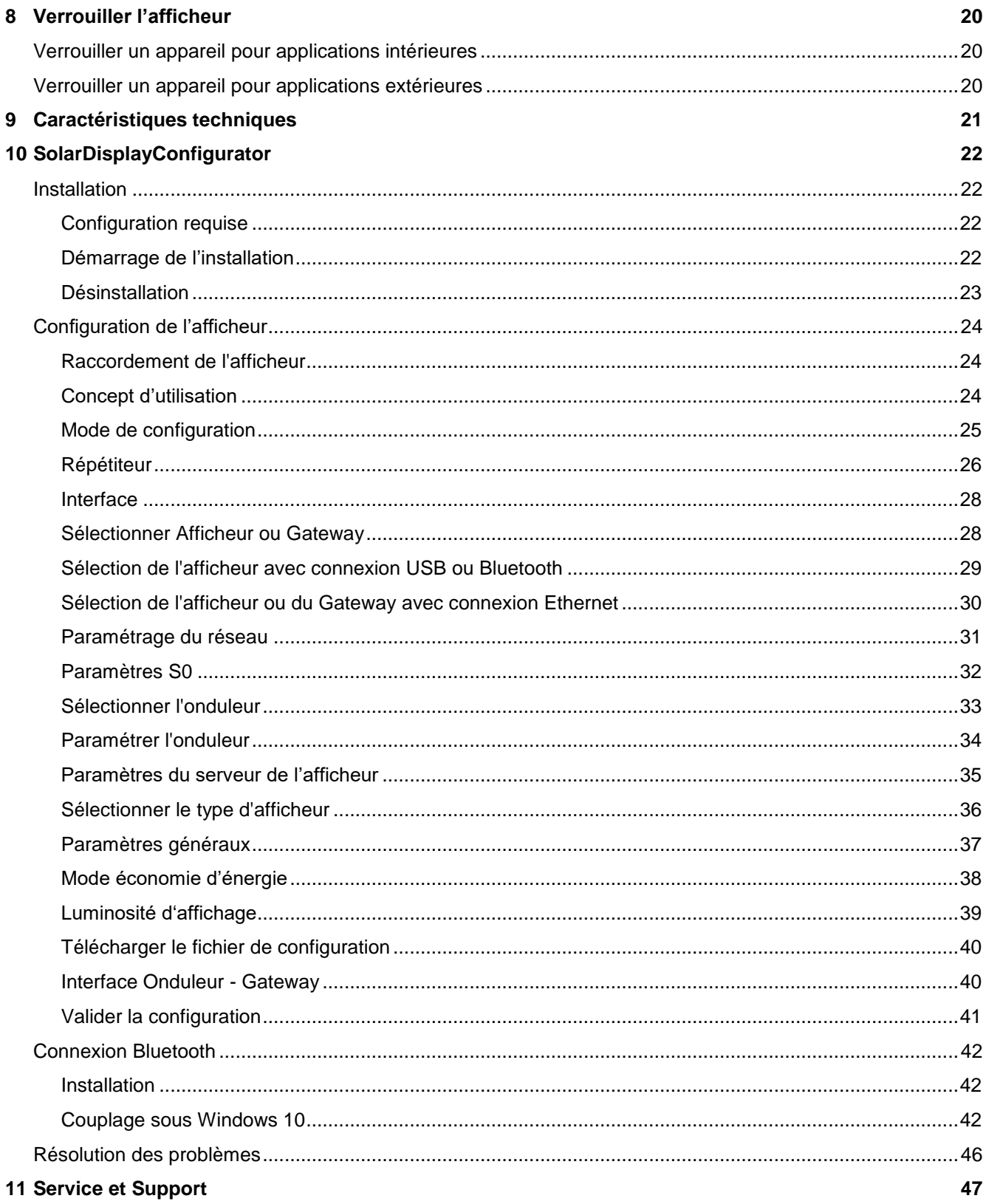

![](_page_3_Picture_0.jpeg)

#### <span id="page-3-0"></span>**1 Remarques importantes**

#### <span id="page-3-1"></span>**Remarques importantes**

Veuillez lire attentivement ce manuel d'utilisation avec d'installer et de mettre l'appareil en service. Vous y trouverez des consignes importantes concernant l'utilisation, la sécurité et l'entretien de l'appareil. Cela contribuera à votre sécurité et évitera d'endommager l'appareil.

Veuillez conserver le manuel d'utilisation pendant toute la durée de vie de l'appareil, dans un endroit accessible à tout moment. Si l'appareil change de propriétaire, remettez le manuel d'utilisation à ce dernier. Le manuel d'utilisation doit être considéré comme faisant partie du produit.

Le fabricant décline toute responsabilité en cas de non-respect des consignes données dans ce manuel d'utilisation.

## <span id="page-3-2"></span>**Avertissements**

Ce manuel d'utilisation contient des avertissements que vous êtes priés d'observer pour votre propre sécurité et pour éviter tout dommage matériel. Ces remarques sont signalées par un triangle d'avertissement et ont la signification suivante.

![](_page_3_Figure_8.jpeg)

#### <span id="page-3-3"></span>**Utilisation conforme aux prescriptions**

Cet appareil est conçu pour une utilisation dans une installation photovoltaïque. Il doit être utilisé uniquement dans les limites prescrites par les caractéristiques techniques.

Lors de la conception, de l'installation, de la mise en service et de l'entretien, il est impératif de respecter les normes et les prescriptions de sécurité en vigueur.

Pour un fonctionnement parfait et sûr, le transport, le stockage, l'installation, le montage, la commande et l'entretien de l'appareil doivent être conformes aux prescriptions.

#### <span id="page-3-4"></span>**Consignes de sécurité particulières pour le montage**

![](_page_3_Picture_14.jpeg)

#### **ATTENTION!**

Pour des raisons de sécurité, veuillez verrouiller soigneusement l'équipement électrique après la mise en service.

Les appareils pour applications intérieures sont équipés de baguettes de fixation de 16,5 mm de largeur (schéma du haut) : écartez légèrement les baguettes de fixation afin de garantir une liaison fiable entre les profilés. Assurez-vous que les baguettes de fixation soient encliquetées si solidement qu'elles ne peuvent être retirées sans outil (levier).

Les appareils pour applications extérieures sont équipés de baguettes de fixation de 25 mm de largeur (schéma du bas) : les baguettes de fixation doivent être fixées avec les vis fournies.

![](_page_4_Picture_0.jpeg)

![](_page_4_Figure_1.jpeg)

![](_page_4_Figure_2.jpeg)

## <span id="page-4-0"></span>**Personnel qualifié**

Ce manuel d'utilisation s'adresse aux électriciens qualifiés et formés, connaissant parfaitement les normes de sécurité électrotechnique.

Lorsque l'appareil est en marche, des composants internes sont sous tension. C'est pourquoi le montage et l'entretien doivent être réalisés uniquement par du personnel qualifié, tenant compte des prescriptions de sécurité.

Pour des raisons de sécurité et de respect des caractéristiques répertoriées des appareils, seul le fabricant ou un électricien qualifié autorisé peut procéder à la réparation ou au remplacement des composants.

![](_page_5_Picture_0.jpeg)

## <span id="page-5-0"></span>**Mise à la terre**

L'appareil dispose d'un boîtier métallique. Il est conforme à la classe de protection I et nécessite une borne de mise à la terre. Le câble de raccordement pour la tension de service doit être équipé d'un conducteur de protection de section suffisante (DIN VDE 0106 1ère partie, DIN VDE 0411 1ère partie).

L'appareil n'a pas de commutateur principal. L'affichage est en état de marche dès sa mise sous tension.

#### <span id="page-5-1"></span>**Fixation et montage**

Les dispositifs de fixation de l'appareil garantissent un montage sûr et fiable. L'utilisateur doit veiller à ce que le matériel utilisé pour la fixation garantisse une fixation sûre dans les conditions locales.

Veuillez respecter les prescriptions nationales et régionales concernant l'installation et la mise en service.

#### <span id="page-5-2"></span>**Transport**

L'appareil doit être transporté dans un état propre et sec, si possible dans l'emballage d'origine. La température de transport doit être comprise entre –40 °C et +70 °C. Les variations de température de plus de 20 °C par heure ne sont pas admissibles.

## <span id="page-5-3"></span>**Élimination**

L'appareil est fabriqué dans des matériaux peu polluants ; il est donc recyclable. Pour éliminer l'appareil et pour le recycler de manière écologique, veuillez vous adresser à une entreprise de recyclage certifiée. L'élimination des appareils ou de composants d'appareil doit se faire selon les prescriptions locales et nationales.

#### <span id="page-5-4"></span>**Piles et accumulateurs**

![](_page_5_Picture_12.jpeg)

En tant que consommateur final, vous êtes légalement tenu de restituer toutes les piles et accumulateurs usagés (ordonnance relative à l'élimination des piles usagées). Il est interdit de les éliminer avec les ordures ménagères.

Les piles / accumulateurs contenant des substances polluantes sont identifiés par les symboles ci-contre indiquant qu'il est interdit de les éliminer avec les ordures ménagères. Les métaux lourds déterminants sont désignés comme suit : Cd = cadmium, Hg = mercure, Pb = plomb (la désignation figure sur la pile/l'accu, par ex. sous les symboles de poubelles représentés à gauche).

![](_page_5_Picture_15.jpeg)

Vous pouvez restituer vos piles / accumulateurs usagés gratuitement aux points de collecte de votre commune et dans tous les magasins vendant des piles / accumulateurs.

De cette manière, vous remplissez vos obligations légales et contribuez à la protection de l'environnemen

## siebert

#### <span id="page-6-0"></span>**2 Informations importantes**

#### <span id="page-6-1"></span>**Droits d'auteur**

Cette documentation est protégée par des droits d'auteur. Tous droits réservés.

Toute traduction ou reproduction, même partielle, de cette documentation, par quelque procédé que ce soit (impression, photocopie ou autre méthode), tout traitement, toute reproduction ou diffusion à l'aide de systèmes électroniques, est interdite sans autorisation préalable écrite de Siebert Industrieelektronik GmbH.

Siebert®, LRD® und XC-Board® sont des marques déposées de la société Siebert Industrieelektronik GmbH. Tous les noms de produits ou de sociétés mentionnés dans cette documentation peuvent être des marques ou des désignations commerciales de leurs propriétaires respectifs.

#### <span id="page-6-2"></span>**Clause de non-responsabilité**

Cette documentation a été élaborée avec le plus grand soin. Nous déclinons toute responsabilité en cas d'erreur. Les corrections, propositions d'amélioration, critiques et idées sont les bienvenues. Veuillez écrire à: redaktion@siebert-solar.com

### <span id="page-6-3"></span>**Engagement**

Les délais de livraison et les modifications techniques du produit sont réservés. Les données mentionnées servent uniquement à la description du produit. Elles ne peuvent pas être considérées comme des caractéristiques garanties au sens juridique.

#### <span id="page-6-4"></span>**Nettoyage**

Pour nettoyer le filtre avant, veuillez utiliser un chiffon doux, anti-rayures. Lors du nettoyage, n'appuyez pas sur le filtre avant.

Ne nettoyez jamais l'appareil avec un nettoyeur vapeur.

## <span id="page-6-5"></span>**Exactitude de l'affichage**

En cas de raccordement de l'afficheur numérique à un appareil de sortie (onduleur, enregistreur de données, etc…) par son interface de données RS485 ou Ethernet, l'afficheur n'est qu'un simple organe de sortie. Il affiche les données reçues par l'interface de données, sous forme de chiffres lisibles. Cependant, l'appareil de sortie est responsable de l'exactitude des chiffres affichés. En cas de problème ou d'affichage erroné, veuillez vérifier l'appareil de sortie ainsi que son manuel d'utilisation.

Nous déclinons toute responsabilité en cas de problèmes ou de dommages résultant de modifications sur l'appareil de sortie (tels qu'une modification de la configuration du protocole ou des caractéristiques de produit).

Ce manuel d'utilisation ne remplace pas le manuel d'utilisation de l'appareil de sortie.

## ] siebert®

### <span id="page-7-0"></span>**3 Remarques importantes concernant la mise en service**

Pour la mise en service de l'afficheur, le matériel suivant est nécessaire à la configuration :

- PC avec le logiciel 'Siebert 'SolarDisplayConfigurator'
- Un câble adapté, dépendant du type d'afficheur

Pour les afficheurs du type ...-03 avec interface USB, la configuration se fait par l'interface USB intégrée. Un câble USB approprié (USB de type C à USB de type A) fait partie de la livraison

Pour les afficheurs du type ...-05 avec interface Ethernet, la configuration se fait par Ethernet. Dans ce cas, le matériel suivant est nécessaire:

- Un câble Ethernet croisé, au cas où vous souhaiteriez relier directement le PC et l'afficheur pour la configuration.
- Un câble patch, au cas où vous souhaiteriez relier le PC et l'afficheur avec un switch (commutateur) ou un routeur pour la configuration.

![](_page_8_Picture_0.jpeg)

#### <span id="page-8-0"></span>**4 Description du produit**

L'illustration suivante présente l'afficheur à l'état de marche.

![](_page_8_Picture_147.jpeg)

Les appareils de la série XC420 sont disponibles pour des applications intérieures et extérieures.

![](_page_8_Picture_148.jpeg)

Les appareils destinées à être utilisés à l'extérieur sont équipés de connecteurs vissés, de passe câbles scellés par des lèvres en caoutchouc et d'éléments de compensation climatique.

Pour les appareils de la série XC420 on distingue les variantes d'interfaces suivantes :

![](_page_8_Picture_149.jpeg)

Les informations comportent les caractéristiques suivantes, que vous attribuez aux différents champs en fonction de votre motif visuel lors de la première mise en service de votre afficheur :

- **Puissance actuelle**
- **E**nergie totale
- Ènergie cumulée
- La réduction des emisions de CO2 sont calculées à partir de l'énergie avec un facteur ajustable.

L'afficheur peut calculer d'autres variables de base à partir de l'énergie totale en utilisant des facteurs librement sélectionables. Par example une conversion à la consommation d'énergie d'un ménage typique.

De plus, les informations suivantes peuvent être affichées sur demande :

- Heure actuelle au format HH.MM
- La date actuelle au format DD.MM, DD.MM.AA ou DD.MM.AAAA
- <span id="page-8-1"></span>Température et humidité de l'air avec un capteur supplémentaire

![](_page_9_Picture_0.jpeg)

## **Réglage de luminosité**

La luminosité des LED peut être adaptée manuellement à la clarté ambiante.

Alternativement, le programme de configuration 'SolarDisplayConfigurator' permet d'activer le réglage de luminosité automatique. En même temps, l'afficheur adapte automatiquement sa luminosité à la clarté ambiante. En cas de faible clarté ambiante, par exemple la nuit ou si le ciel est couvert, l'afficheur diminue automatiquement sa luminosité, entre autres pour éviter l'éblouissement. En cas de forte clarté ambiante, l'afficheur augmente sa luminosité pour une meilleure lisibilité.

## **siebert**®

## <span id="page-10-0"></span>**5 Installation**

#### <span id="page-10-1"></span>**Exigences imposées au lieu de montage**

L'appareil est conçu pour un montage mural. La surface murale prévue pour le montage de l'appareil doit être plane et ne présenter aucune inégalité. Le mur doit avoir une force portante suffisante.

#### <span id="page-10-2"></span>**Matériel de montage**

Le matériel de montage représenté ci-dessous fait partie de la livraison :

![](_page_10_Picture_6.jpeg)

### <span id="page-10-3"></span>**Ouverture de l'appareil**

Pour accéder à l'appareil, retirez les baguettes de fixation et soulevez le filtre avant avec précaution.

![](_page_10_Picture_9.jpeg)

Pour les appareils pour applications extérieures, les baguettes de fixation sont fixées sur toute la périphérie par des vis Torx et servent de verrouillage supplémentaire contre les ouvertures involontaires. Le kit de montage contient une clé Torx pour le montage et le démontage.

![](_page_11_Picture_0.jpeg)

![](_page_11_Picture_1.jpeg)

Pour ouvrir l'appareil, retirez les vis Torx et conservez-les soigneusement pour le remontage.

![](_page_11_Picture_3.jpeg)

Ouvrez l'appareil en retirant d'abord les baguettes de fixation avec le levier puis retirez le filtre avant. À la livraison, les baguettes de fixation ne sont mises en place que provisoirement.

## <span id="page-11-0"></span>**Fixation de l'appareil**

Fixez l'appareil au mur, en utilisant les trous de fixation ainsi que des vis et des douilles appropriées.

![](_page_11_Picture_7.jpeg)

Si les vis et les douilles fournies ne sont pas adaptées, veuillez utiliser du matériel de fixation approprié.

Les vis équipées de rondelles d'écartement permettent de fixer l'appareil à environ 10 mm du mur.

## **siebert**

![](_page_12_Picture_1.jpeg)

Les câbles peuvent alors être posés entre le mur et l'appareil (pose en saillie). Pour fixer les rondelles d'écartement pendant le montage, veuillez utiliser les points autocollants hexagonaux fournis.

## <span id="page-12-0"></span>**Raccordement de l'alimentation électrique**

Après le montage de l'appareil au mur, raccordez la conduite d'alimentation électrique au bornier. Assurez-vous que le câble 230V n'a aucunement été endommagé lors de l'introduction dans l'appareil.

![](_page_12_Picture_5.jpeg)

L'appareil est équipé d'un boîtier métallique. Il est conforme à la classe de protection I et nécessite une borne de mise à la terre. Le câble de raccordement pour la tension de service doit contenir un fil de terre d'une section suffisante (DIN VDE 0106 1ère partie, DIN VDE 0411 1ère partie).

Le fil de terre (jaune/vert) peut être raccordé à l'une des deux bornes jaune/verte.

<span id="page-12-1"></span>Lors de la première mise en marche, des chiffres s'affichent dans tous les champs. Selon le modèle d'appareil, les points décimaux s'allument lors de la mise en marche suivante après configuration.

![](_page_13_Picture_0.jpeg)

### **Raccordement du câble Ethernet**

Valable uniquement pour les afficheurs avec interface Ethernet (XC4xx-xxx-x-05).

![](_page_13_Picture_3.jpeg)

Les afficheurs avec interface Ethernet sont raccordés avec un câble Ethernet Cat. 5 ou supérieur. Les PC ou ordinateurs portables actuels reconnaissent automatiquement le type de câble.

Si votre afficheur fonctionne avec des composants de réseau plus anciens, les câbles suivants sont nécessaires :

- un câble Ethernet croisé Cat. 5 ou supérieur pour un raccordement direct du PC ou de l'ordinateur portable avec l'afficheur
- un câble patch Ethernet Cat. 5 pour connecter le PC ou l'ordinateur portable à l'afficheur via un switch (commutateur) ou un hub (concentrateur) de réseau.

## <span id="page-14-0"></span>**6 Raccordement à la source de données**

![](_page_14_Picture_1.jpeg)

L'affichage numérique n'est qu'un simple organe de sortie. Il transforme les données envoyées par l'onduleur / l'enregistreur de données / le compteur électrique en une information visuelle, mais il ne détermine pas le contenu de ces chiffres.

**siebert**®

#### <span id="page-14-1"></span>**Compteur électrique / onduleur / enregistreur de données avec interface S0**

Tout compteur d'énergie, enregistreur de données ou onduleur avec interface de comptage à impulsions selon IEC/EN 62053-31 ou DIN 43864 convient au service avec afficheur géant.

Le compteur se raccorde aux bornes S0- et S0+.

Pour le câble de raccordement, utiliser un câble de type J-Y(St)-Y, 2 x 0,6 mm² ou semblable. La longueur maximale de câble est de 200 mètres.

Lors du raccordement, veuillez respecter les pôles des deux signaux.

Fixez le blindage de la ligne de données avec le clamp de la mise à la terre.

![](_page_14_Picture_9.jpeg)

<span id="page-14-2"></span>![](_page_14_Picture_10.jpeg)

L'illustration offre une représentation schématique

Pour configurer l'appareil via l'interface USB, une connexion supplémentaire par l'interface USB est nécessaire. Après configuration, cette connexion n'est plus nécessaire. Vous trouverez plus d'informations au chapitre 'Mise en service et configuration'.

![](_page_15_Picture_0.jpeg)

### **Onduleur / enregistreur de données avec interface RS485**

Le raccordement de l'onduleur / de l'enregistreur de données se fait sur la borne intitulée RS485, conformément à l'illustration suivante.

Pour le câble de raccordement, utiliser un câble de type J-Y(St)-Y, 2 x 0,6 mm² ou semblable. La longueur maximale de câble est de 1.000 mètres.

- 1. Raccordez le câble RX+ de l'afficheur avec le câble TX+ de l'enregistreur de données / de l'onduleur.
- 2. Raccordez le câble RX- de l'afficheur avec le câble TX- de l'enregistreur de données / de l'onduleur. Pour cela, utilisez une paire torsadée.
- 3. Raccordez le câble GND de l'afficheur avec le câble GND de l'enregistreur de données / de l'onduleur. Le dernier conducteur du câble n'est pas utile. Coupez ce conducteur ou utilisez-le comme câble GND supplémentaire.

<span id="page-15-0"></span>![](_page_15_Picture_7.jpeg)

Une résistance de charge de 120 Ω est placée entre RX+ et RX-.

![](_page_16_Picture_0.jpeg)

### **Raccordement du câble Ethernet**

Valable uniquement pour les afficheurs avec interface Ethernet (XC4xx-xxx-x-05).

Les afficheurs avec interface Ethernet sont raccordés avec un câble Ethernet Cat. 5 ou supérieur. Les PC ou ordinateurs portables actuels reconnaissent automatiquement le type de câble.

Si votre afficheur fonctionne avec des composants de réseau plus anciens, les câbles suivants sont nécessaires un câble Ethernet croisé Cat. 5 ou supérieur pour un raccordement direct du PC ou de l'ordinateur portable avec l'afficheur

 un câble Ethernet croisé Cat. 5 ou supérieur pour un raccordement direct du PC ou de l'ordinateur portable avec l'afficheur

 un câble patch Ethernet Cat. 5 pour connecter le PC ou l'ordinateur portable à l'afficheur via un switch (commutateur) ou un hub (concentrateur) de réseau.

Tous les autres paramètres (adresses réseau, protocoles, etc.) sont définis à l'aide du 'SolarDisplayConfigurator'.

![](_page_16_Picture_8.jpeg)

## siebert®

## <span id="page-17-0"></span>**7 Mise en service et configuration**

Les displays Siebert Solar peuvent être configurés et utilisés via diverses interfaces. En plus d'un PC ou d'un ordinateur portable, vous avez besoin de matériel supplémentaire pour la configuration/le fonctionnement, selon l'interface de l'afficheur.

## <span id="page-17-1"></span>**Afficheurs avec interface USB (XC4xx-xxx-x-03)**

La configuration et la modification des valeurs s'effectuent via l'interface USB. Un câble USB approprié (USB de type C à USB de type A) fait partie de la livraison.

La prise USB de type C se trouve sur la carte circuit imprimé. Il n'est accessible que lorsque l'appareil est ouvert.

![](_page_17_Picture_6.jpeg)

## <span id="page-17-2"></span>**Afficheurs avec interface Ethernet (XC4xx-xxx-x-05)**

La configuration et la modification des valeurs s'effectuent via un câble Ethernet. Tous les paramètres (adresses réseau, protocoles, etc.) sont définis avec le SolarDisplayConfigurator.

<span id="page-17-3"></span>Voir chapitre 'Raccordement du câble Ethernet'.

![](_page_18_Picture_0.jpeg)

## **Configuration de l'afficheur**

La configuration de l'afficheur s'effectue uniquement à l'aide du logiciel Windows 'Siebert SolarDisplayConfigurator'.

![](_page_18_Picture_56.jpeg)

Les étapes nécessaires à la configuration sont décrites en détail dans la documentation du programme SolarDisplayConfigurator.

Lorsque la configuration a été réalisée avec succès, le logiciel n'est nécessaire que s'il y a des changements dans le système solaire.

### <span id="page-18-0"></span>**Mise en service et test**

Il est judicieux de procéder à un test de fonctionnement avant de fermer l'appareil de manière durable.

## <span id="page-18-1"></span>**Éléments de commande**

La carte de circuit imprimé contient une LED qui clignote brièvement après la mise en marche. Après quelques minutes, la LED s'éteint.

![](_page_19_Picture_0.jpeg)

#### <span id="page-19-0"></span>**8 Verrouiller l'afficheur**

<span id="page-19-1"></span>**Verrouiller un appareil pour applications intérieures**

![](_page_19_Picture_3.jpeg)

Remettez le filtre avant et les baguettes de fixation en place. Avant de mettre les baguettes de fixation en place, écartez légèrement les baguettes de fixation avec un tournevis afin qu'elles soient ajustées au cadre du boîtier. Après leur mise en place, vérifiez que les baguettes de fixation soient calées au point qu'elles ne puissent être retirées sans outil (levier).

<span id="page-19-2"></span>**Verrouiller un appareil pour applications extérieures**

![](_page_19_Figure_6.jpeg)

Pour les appareils pour applications extérieures, les baguettes de fixation doivent être vissées avec les vis Torx dans le cadre du boîtier après leur mise en place. À cet effet, utilisez le tournevis fourni.

![](_page_19_Picture_8.jpeg)

#### **AVERTISSEMENT!**

Si les baguettes de fixation ne sont pas calées ou vissées, elles peuvent être retirées par des personnes non autorisées ou se détacher d'elles-mêmes. Résultat : le filtre avant risque de tomber et certains composants sous tension peuvent être exposés.

![](_page_20_Picture_0.jpeg)

#### <span id="page-20-0"></span>Technicshe **9 Caractéristiques techniques**

Les illustrations suivantes indiquent les dimensions des boîtiers et les trous prévus pour le montage mural.

![](_page_20_Figure_3.jpeg)

![](_page_20_Picture_119.jpeg)

Les valeurs indiquées entre ( ) sont valables pour les applications extérieures.

## <span id="page-21-0"></span>**10 SolarDisplayConfigurator**

## <span id="page-21-2"></span><span id="page-21-1"></span>**Installation**

## **Configuration requise**

Le 'Siebert SolarDisplayConfigurator' permet de paramétrer les afficheurs Siebert pour installations photovoltaïques à l'aide d'un PC. Le PC doit répondre aux exigences de configuration minimales suivantes :

![](_page_21_Picture_110.jpeg)

## <span id="page-21-3"></span>**Démarrage de l'installation**

Lancez l'application d'installation 'SolarDisplayConfiguratorSetup-x\_xx\_xxx.exe' à partir du support de données fourni.

![](_page_21_Picture_111.jpeg)

L'installateur vous guide dans l'installation du Siebert 'SolarDisplayConfigurator'.

Une saisie utilisateur de votre part n'est nécessaire que si vous ne souhaitez pas installer le logiciel dans le répertoire prévu. Dans ce cas, modifiez le répertoire cible en conséquence.

Une fois l'installation terminée, le logiciel peut être appelé via le menu de départ. À cet effet, cliquez sur Start > Siebert > SolarDisplayConfigurator x\_xx\_xxx.

![](_page_22_Picture_0.jpeg)

## <span id="page-22-0"></span>**Désinstallation**

Pour désinstaller le logiciel 'Siebert SolarDisplayConfigurator', ouvrez « Programmes et fonctionnalités » dans les paramètres de Windows.

![](_page_22_Picture_31.jpeg)

Sélectionnez Siebert 'SolarDisplayConfigurator' dans la liste et cliquez sur Désinstaller.

![](_page_23_Picture_0.jpeg)

#### <span id="page-23-1"></span><span id="page-23-0"></span>**Configuration de l'afficheur**

#### **Raccordement de l'afficheur**

Pour les afficheurs du type ...-03 avec interface S0 ou RS485, la configuration se fait via l'interface USB. Un câble adapté est fourni.

Pour les afficheurs du type ...-04, la configuration peut également s'effectuer via Bluetooth.

Pour la configuration via Bluetooth, vous avez besoin d'un PC compatible Bluetooth. Si votre PC n'a pas d'interface Bluetooth, vous avez besoin d'un convertisseur USB vers Bluetooth. Siebert propose un tel convertisseur. Avant que la configuration via Bluetooth puisse avoir lieu, le couplage Bluetooth entre le PC et l'afficheur doit être initialisé (voir chapitre Connexion Bluetooth).

Pour les afficheurs du type ...-05 avec interface Ethernet, la configuration se fait par Ethernet. À cet effet, le matériel suivant est nécessaire:

Un câble Ethernet croisé, au cas où vous souhaiteriez relier directement le PC et l'afficheur pour la configuration.

Un câble patch, au cas où vous souhaiteriez relier le PC et l'afficheur avec un switch (commutateur) ou un routeur pour la configuration.

#### <span id="page-23-2"></span>**Concept d'utilisation**

La configuration de l'afficheur s'effectue en plusieurs étapes. Siebert 'SolarDisplayConfigurator' vous guide à travers chacune de ces étapes. Chaque étape a sa propre boîte de dialogue. Étant donné que l'étape suivante n'est appelée que lorsque toutes les entrées précédentes sont correctes, une fausse manipulation est pratiquement impossible.

Dans la colonne de gauche de la boîte de dialogue, les étapes nécessaires à la configuration sont énumérées. L'étape actuelle est mise en évidence par une couleur.

Dans la rangée du bas se trouvent les boutons de commande avec lesquels vous pouvez naviguer dans les différentes étapes :

![](_page_23_Picture_141.jpeg)

Avec les boutons de commande Suivant et Précédent, vous accédez à l'étape suivante ou précédente.

#### Annuler

Avec le bouton de commande Annuler, vous pouvez interrompre la configuration à tout moment.

Aide

Cliquez sur le bouton de commande Aide pour ouvrir ce mode d'emploi.

Info

Le bouton de commande Info indique la version du logiciel.

<span id="page-23-3"></span>Les boîtes de dialogue de toutes les étapes sont décrites ci-dessous. La succession des étapes varie au cours de la configuration en fonction des entrées. Pour obtenir de l'aide, veuillez lire la section sur l'étape en cours.

![](_page_24_Picture_0.jpeg)

## **Mode de configuration**

Après avoir lancé le logiciel, veuillez déterminer le mode de configuration.

![](_page_24_Picture_71.jpeg)

Le mode 'Afficheur' ou 'Gateway' entraîne la configuration complète de l'afficheur ou du Gateway. Dans ce cas, tous les paramètres nécessaires sont réglés.

Un Gateway saisit les données des enregistreurs de données qui ne disposent pas d'interface réseau et tient ces données à disposition de l'afficheur dans le réseau.

Le mode 'Luminosité' permet de modifier la luminosité de l'afficheur. Tous les autres paramètres restent inchangés. La luminosité peut également être réglée ultérieurement.

Le mode 'Experts' permet de configurer des systèmes d'affichage personnalisés ou des solutions de Gateway spéciales. Un fichier de configuration spécial est nécessaire à cet effet.

En mode 'Répétiteur', un afficheur peut être configuré de telle manière qu'il ne reçoit pas ses données de l'enregistreur de données, comme un afficheur standard, mais de l'afficheur standard lui-même, par connexion en série.

<span id="page-24-0"></span>À cet effet, l'afficheur standard et le répétiteur doivent avoir la même mise en page.

![](_page_25_Picture_0.jpeg)

## **Répétiteur**

Chaque afficheur standard est automatiquement configuré de telle sorte qu'il envoie les données affichées par la deuxième interface RS485.

![](_page_25_Picture_3.jpeg)

Le répétiteur peut analyser et afficher les données de l'afficheur standard par sa première interface RS485.

![](_page_25_Picture_5.jpeg)

Le répétiteur envoie également les données affichées par l'interface RS485, de telle manière qu'il est possible de monter plusieurs répétiteurs en cascade.

Tout d'abord, vous devez configurer l'afficheur standard en mode 'Afficheur'. Ensuite, redémarrez 'SolarDisplayConfigurator' et configurez le répétiteur en mode 'Répétiteur'. Vous pouvez configurer autant de répétiteurs que vous souhaitez pour l'afficheur standard configuré dans la première étape.

![](_page_26_Picture_0.jpeg)

![](_page_26_Picture_21.jpeg)

<span id="page-26-0"></span>Si vous avez sélectionné le mode 'Experts', veuillez déterminer si vous souhaitez paramétrer un afficheur personnalisé avec le bouton de commande 'XC-Board®'ou une solution de gateway. Cliquez ensuite sur 'Suivant'.

![](_page_27_Picture_0.jpeg)

### **Interface**

Dans cette étape, vous définissez l'interface devant relier l'afficheur et l'onduleur.

![](_page_27_Picture_64.jpeg)

Si l'onduleur ou l'enregistreur de données est relié à l'afficheur par une interface S0 ou une sortie de comptage à impulsions, veuillez sélectionner 'Impulsion S0'.

Pour les affichages qui sont reliés avec l'onduleur ou l'enregistreur de données via l'interface série, veuillez sélectionner l'interface 'RS485'.

Si votre afficheur est relié par réseau à l'onduleur ou l'enregistreur de données, veuillez sélectionner 'Ethernet'.

#### <span id="page-27-0"></span>**Sélectionner Afficheur ou Gateway**

L'étape suivante permet de reconnaître automatiquement tous les afficheurs reliés avec le PC via l'interface de configuration (Ethernet, USB ou Bluetooth).

Pour sélectionner l'afficheur souhaité, double-cliquez sur la ligne souhaitée dans la liste d'afficheurs. L'afficheur sélectionné est signalé par une flèche verte. Si un seul afficheur est reconnu, celui-ci est automatiquement sélectionné.

![](_page_28_Picture_0.jpeg)

<span id="page-28-0"></span>![](_page_28_Picture_83.jpeg)

![](_page_28_Picture_84.jpeg)

Le bouton de commande 'Rechercher' permet de relancer à tout moment la reconnaissance des afficheurs. Le bouton de commande 'Abandon' permet de quitter une reconnaissance déjà lancée.

![](_page_28_Picture_4.jpeg)

#### **Interfaces**

Pour des raisons techniques, les interfaces USB et les interfaces Bluetooth sont appelées interfaces COM par Windows.

La liste de sélection Port de départ' vous indique toutes les interfaces disponibles sur votre PC. Elle comprend également toutes les interfaces série virtuelles définies par des adaptateurs série USB ou des interfaces Bluetooth. La reconnaissance des afficheurs démarre avec l'interface sélectionnée ici. Si l'option 'Abandon après première résultat de recherche' est activée, la reconnaissance d'afficheurs est interrompue dès que le premier afficheur a été reconnu. Les afficheurs qui sont raccordés à des interfaces et pour lesquels une reconnaissance n'a pas encore été effectuée n'apparaissent pas dans la liste des afficheurs. Désactivez cette option si vous avez raccordé plusieurs afficheurs et si vous souhaitez enregistrer tous les afficheurs.

Si vous activez l'option 'Afficheur virtuel', un afficheur fictif est ajouté à la liste d'afficheurs. Si vous procédez à la configuration de cet afficheur fictif, le paramétrage est mémorisé dans un fichier.

Un clic sur le bouton de commande 'Suivant' déclenche la lecture des paramètres de l'afficheur sélectionné.

![](_page_29_Picture_0.jpeg)

<span id="page-29-0"></span>![](_page_29_Picture_66.jpeg)

![](_page_29_Picture_67.jpeg)

Le bouton de commande 'Rechercher' permet de relancer à tout moment la reconnaissance des afficheurs.

Dans le champ de saisie 'Adresse IP', vous pouvez saisir manuellement l'adresse IP de l'afficheur. Cliquez ensuite sur le bouton de commande 'Ajouter' pour intégrer l'afficheur dans la liste d'afficheurs.

Si vous activez l'option 'Afficheur virtuel', un afficheur fictif est ajouté à la liste d'afficheurs. Si vous procédez à la configuration de cet afficheur fictif, le paramétrage est enregistré dans un fichier.

Si vous cliquez sur le bouton de commande 'Suivant', la lecture des paramètres de l'afficheur sélectionné est déclenchée.

<span id="page-29-1"></span>![](_page_29_Picture_7.jpeg)

#### **Adresse IP**

Veillez à ce que votre PC et l'afficheur se trouvent dans le même segment de réseau. Certes, les afficheurs qui se trouvent en dehors du segment de réseau de votre PC sont reconnus, mais une connexion ne peut pas être établie. Le cas échéant, adaptez l'adresse IP de votre PC à l'adresse IP de l'afficheur.

![](_page_30_Picture_0.jpeg)

### **Paramétrage du réseau**

Si l'afficheur ou votre passerelle est relié par réseau au PC, vous devez définir les paramètres du réseau permettant d'accéder à l'afficheur dans le réseau.

![](_page_30_Picture_91.jpeg)

Si vous sélectionnez l'option 'Activer DHCP' (Dynamic Host Configuration Protocol), l'afficheur est automatiquement intégré dans le réseau existant. Un serveur DHCP transmettant l'adresse IP, le masque de sous-réseau et la passerelle de l'afficheur, doit être disponible dans le réseau.

En alternative, vous pouvez définir manuellement les paramètres de réseau de l'afficheur.

Dans le champ de saisie 'Adresse IP', veuillez renseigner l'adresse de réseau devant être attribuée à l'afficheur. Veillez à ce que l'adresse ne soit pas déjà occupée par un autre participant au réseau. En cas de doute, veuillez vous adresser à votre administrateur de réseau.

Sous 'Masque de sous-réseau', entrez le numéro de masque de sous-réseau. Combiné à l'adresse IP, ce numéro indique le segment de réseau auquel l'afficheur appartient. En règle générale, les masques de sous-réseau standard utilisent les valeurs 0 et 255, par exemple 255.255.255.0.

Sous 'Passerelle', veuillez entrer l'adresse IP du routeur IP se trouvant dans le même segment de réseau. Cette entrée est uniquement nécessaire s'il existe un tel passerelle et si l'afficheur doit communiquer au-delà des limites du segment de réseau dans lequel il se trouve.

<span id="page-30-0"></span>Sous 'Serveur DNS' (Domain Name System Server), veuillez entrer l'adresse IP du serveur DNS. Cette entrée est nécessaire uniquement si l'on souhaite utiliser des noms pour l'onduleur ou l'enregistreur de données se trouvant dans le réseau.

![](_page_31_Picture_0.jpeg)

## **Paramètres S0**

Si l'afficheur ou la passerelle est raccordé(e) à un onduleur ou un enregistreur de données par l'interface S0, l'installation solaire doit être paramétrée comme suit :

![](_page_31_Picture_100.jpeg)

Dans le champ de saisie 'Puissance maximale', entrez la puissance de crête de l'installation solaire et sélectionnez l'unité correspondante dans la liste déroulante. La constante d'impulsions maximale possible est calculée à partir de la puissance maximale.

Dans les champs de saisie relatifs à la 'No. D'impulsions', enregistrez la même valeur de constante d'impulsions que celle paramétrée dans votre installation solaire. Dans le premier champ de saisie, vous devez entrer le nombre d'impulsions et dans le deuxième champ de saisie, le nombre de kilowatts/heure [kWh] auquel le nombre d'impulsions se rapporte.

![](_page_31_Picture_6.jpeg)

**Haute résolution grâce à la constante d'impulsions maximale possible**

Afin d'obtenir une résolution aussi élevée que possible de la puissance indiquée, la valeur de la constante d'impulsions doit être proche de celle des constantes d'impulsions maximales possibles. Pour savoir si et comment vous pouvez éventuellement adapter la constante d'impulsions de votre installation solaire, veuillez consulter le manuel de l'appareil auquel l'afficheur est relié par l'interface S0.

Dans le champ de saisie 'Énergie produite', vous pouvez enregistrer la puissance que l'installation solaire a déjà cumulée avant l'installation de l'afficheur. Sélectionnez l'unité correspondante dans la liste déroulante. Cette puissance est prise en compte dans le calcul de la puissance totale ou de l'économie totale de CO2.

Votre enregistreur de données ou le compteur électrique vous renseignera sur la puissance cumulée au point d'injection.

<span id="page-31-0"></span>Certains compteurs électriques ne transmettent pas les impulsions S0 de manière équidistante, mais les impulsions sont accumulées et transmises par paquets d'impulsions. Cela peut entraîner des variations de la valeur de puissance affichée. Ces variations peuvent être minimisées par une augmentation de la fréquence d'actualisation 'Update time'.

![](_page_32_Picture_0.jpeg)

## **Sélectionner l'onduleur**

Si l'afficheur ou le Gateway est relié à un onduleur ou à un enregistreur de données par l'interface série ou par Ethernet, le type d'onduleur ou d'enregistreur de données ainsi que le protocole de données utilisé doivent être paramétrés.

![](_page_32_Picture_93.jpeg)

Dans le menu déroulant 'Onduleur' sélectionnez l'onduleur ou l'enregistreur de données relié à l'afficheur.

Dans le menu déroulant 'Protocole solaire', veuillez sélectionner le protocole de l'onduleur ou de l'enregistreur de données. Cette entrée n'est nécessaire que si l'onduleur ou l'enregistreur de données dispose de plusieurs protocoles de sortie. À cet effet, veuillez consulter le manuel d'utilisation de l'onduleur ou de l'enregistreur de données.

Dans le menu déroulant 'Vitesse' de transmission, veuillez sélectionner la vitesse de transmission utilisée par l'onduleur ou l'enregistreur de données. Cette entrée n'est nécessaire que si l'onduleur ou l'enregistreur de données est relié à l'afficheur par l'interface série. À cet effet, veuillez consulter le manuel d'utilisation de l'onduleur ou de l'enregistreur de données.

Dans le champ de saisie 'Puissance maximal'", veuillez renseigner la puissance maximale de l'installation solaire et sélectionner l'unité correspondante dans le menu déroulant.

<span id="page-32-0"></span>![](_page_32_Picture_8.jpeg)

#### **L'onduleur ne figure pas dans la liste de sélection?**

Si votre onduleur ou enregistreur de données ne figure pas dans la liste de sélection, veuillez sélectionner le type "Inconnu".

Veuillez vérifier dans le manuel de l'onduleur ou de l'enregistreur de données si l'un des protocoles figurant dans la liste 'Protocole solaire' est supporté.

![](_page_33_Picture_0.jpeg)

## **Paramétrer l'onduleur**

Les enregistreurs de données avec interface réseau doivent être configurés dans l'afficheur avec vos paramètres de réseau afin de permettre les connexions pour la transmission de données.

![](_page_33_Picture_128.jpeg)

Dans le champ de saisie 'Adresse IP', veuillez entrer l'adresse IP de l'enregistreur de données dans le réseau.

Si l'enregistreur de données supporte plusieurs protocoles de réseau, sélectionnez le protocole souhaité dans le menu déroulant 'Protocole du réseau'. Dans le champ de saisie 'Port', vous pouvez modifier le port réseau devant être utilisé pour le protocole réseau sélectionné. En sélectionnant le protocole réseau, on prédéfinit le port utilisé de manière standard par l'enregistreur de données. Cliquez ensuite sur le bouton de commande 'Ajouter' pour enregistrer ces paramètres dans la liste d'enregistreurs de données.

Dans le champ de saisie 'Temps de rafraîchissement' (fréquence d'interrogation), vous pouvez entrer la fréquence à laquelle les données sont appelées par les enregistreurs de données. La fréquence d'interrogation est reprise pour tous les enregistreurs de données configurés.

Certains enregistreurs de données peuvent être équipés de capteurs séparés qui permettent à l'enregistreur de données de mettre d'autres mesures à disposition. Pour ces enregistreurs de données, vous pouvez sélectionner l'option « Capteur », de sorte que les mesures supplémentaires sont à disposition des afficheurs personnalisés et peuvent être affichées.

Le bouton de commande 'Exporter' permet de sauvegarder la liste d'enregistreurs de données dans un fichier csv. Le bouton de commande 'Importer' permet de créer la liste d'enregistreurs de données à partir d'un fichier csv.

Un enregistrement dans le fichier csv de l'enregistreur de données a la syntaxe suivante :

<IP-Addr Byte1>;<IP-Addr Byte2>;<IP-Addr Byte3>;<IP-Addr Byte4>;<Port>

Si vous configurez plusieurs enregistreurs de données, l'afficheur réceptionne les données de chaque enregistreur de données et calcule sur leur base les valeurs totales de l'installation solaire.

Pour supprimer des enregistreurs de données déjà configurés dans la liste d'enregistreurs de données, veuillez les sélectionner puis cliquer sur le bouton de commande 'Annuler'.

Si vous cliquez 'Standard', les valeurs standard pour le type d'enregistreur de données sélectionné sont entrées dans les champs de saisie 'Temps de rafraîchissement', 'Adresse IP', 'Protocole de réseau' et 'Port'.

![](_page_34_Picture_0.jpeg)

![](_page_34_Picture_1.jpeg)

#### **Adresse IP et segment de réseau**

Si vous n'utilisez pas de gateway, veillez à ce que l'enregistreur de données et l'afficheur se trouvent dans le même segment de réseau.

Veillez à ne pas attribuer deux fois la même adresse IP dans le réseau.

#### <span id="page-34-0"></span>**Paramètres du serveur de l'afficheur**

![](_page_34_Picture_51.jpeg)

<span id="page-34-1"></span>Pour certains enregistreurs de données Ethernet, l'afficheur doit servir de serveur et l'enregistreur de données se connecte avec l'afficheur, en tant que client. Le port de réseau avec lequel le client peut se connecter avec l'afficheur est indiqué dans la rubrique 'Port de serveur'. Afin que l'enregistreur de données puisse se connecter avec l'afficheur, l'adresse IP de l'afficheur et le port du serveur de l'afficheur doivent être inscrits dans la configuration de l'enregistreur de données.

![](_page_35_Picture_0.jpeg)

## **Sélectionner le type d'afficheur**

Cette étape de configuration se rapporte à l'affichage des informations sur l'afficheur. Elle définit le type de valeur devant être affiché dans quelle ligne, le nombre de caractères prévu pour chaque valeur et les unités utilisées pour afficher les valeurs.

![](_page_35_Picture_46.jpeg)

Dans la colonne 'Grandeur mesurée', définissez quelle grandeur mesurée doit être affichée dans quelle ligne de l'affichage.

Dans la colonne 'Caractères', déterminez le nombre de digits de la ligne concernée.

Dans la colonne 'Unité', déterminez l'unité physique de la grandeur mesurée.

Dans la colonne 'Décimales', déterminez le nombre de décimales devant être affiché. Avec la valeur '-1', le nombre de décimales est automatiquement calculé par le 'SolarDisplayConfigurator'.

# **Fiebert**®

## <span id="page-36-0"></span>**Paramètres généraux**

![](_page_36_Picture_41.jpeg)

Dans le champ de saisie 'Facteur CO2', vous pouvez définir le coefficient de conversion devant être utilisé pour calculer l'évitement de CO2 à partir de l'énergie totale.

![](_page_36_Picture_4.jpeg)

#### **Avertissement**

<span id="page-36-1"></span>L'évitement de CO2 est une mesure de contribution à la lutte contre les changements climatiques. Le facteur CO2 varie selon les régions et dépend de la nature du courant et de la technique employée pour produire l'électricité. Demandez à votre distributeur d'énergie quel est le facteur CO2 de l'électricité qu'il vous livre.

# **e** siebert®

## **Mode économie d'énergie**

![](_page_37_Picture_26.jpeg)

<span id="page-37-0"></span>Ici, il est possible d'activer et de désactiver le mode économie d'énergie. Si le mode économie d'énergie est activé, l'affichage est rendu invisible pour la durée définie. Cela signifie que l'affichage à LED de l'afficheur s'éteint à un certain moment et se rallume à un moment défini.

# **siebert**®

## **Luminosité d'affichage**

![](_page_38_Picture_77.jpeg)

Vous pouvez déterminer la luminosité statique de l'afficheur dans le champ de saisie 'Luminosité'. La luminosité de l'afficheur est alors constante, conformément à la valeur préréglée.

Si l'afficheur est équipé d'un senseur de lumière, vous pouvez activer celui-ci avec l'option 'Réglage de la luminosité'. La luminosité de l'afficheur varie en fonction de la luminosité ambiante entre les valeurs figurant dans les champs de saisie 'Luminosité mini.' et 'Luminosité maxi.'. Étant donné que plus l'environnement est clair, plus les LED de l'afficheur sont lumineuses, une lisibilité optimale de l'affichage est garantie en permanence.

![](_page_38_Picture_5.jpeg)

#### **Réglage automatique de la luminosité**

Si l'afficheur n'est pas équipé d'un senseur de lumière, cette fonction n'est pas assistée.

Cliquez sur le bouton de commande 'Test' pour tester les luminosités réglées sur votre afficheur.

![](_page_38_Picture_78.jpeg)

La boîte de dialogue 'Test de luminosité' s'affiche et la luminosité de l'afficheur est réglée sur les valeurs définies.

Ensuite, cliquez sur le bouton de commande 'Annuler' pour terminer le test. Les paramètres d'origine sont de nouveaux transmis à l'afficheur.

# *e* siebert®

## <span id="page-39-0"></span>**Télécharger le fichier de configuration**

![](_page_39_Picture_39.jpeg)

Cette étape permet de configurer l'afficheur à l'aide d'un fichier de configuration. Cela est nécessaire si l'afficheur n'est pas issus de la gamme de série ou si vous souhaitez utiliser le fichier de configuration qui a été créé lors de la configuration d'un afficheur virtuel. Cliquez sur le bouton de commande 'Naviguer' pour sélectionner le fichier de configuration puis sur 'Suivant'.

### <span id="page-39-1"></span>**Interface Onduleur - Gateway**

![](_page_39_Picture_40.jpeg)

![](_page_40_Picture_0.jpeg)

Si vous avez activé le mode 'Gateway', il faut sélectionner à cette étape, l'interface de l'onduleur qui doit être raccordée au Gateway Ethernet Siebert. Les données de l'onduleur pourront, depuis un afficheur Siebert Solar à interface Ethernet, être collectées via le Gateway Siebert Ethernet et représentées sur l'afficheur.

## <span id="page-40-0"></span>**Valider la configuration**

Dans cette étape, vous transmettez les paramètres prédéfinis à l'afficheur.

![](_page_40_Picture_66.jpeg)

Cliquez sur le bouton de commande 'Suivant', pour démarrer la transmission de la configuration. Dès que l'afficheur a été configuré avec succès, la boîte de dialogue ci-contre s'affiche.

En cliquant sur 'OK', vous quittez le 'SolarDisplayConfigurator' et l'afficheur est configuré avec succès.

Si vous avez configuré un afficheur virtuel, les paramètres sont enregistrés dans un fichier de configuration et le lieu d'enregistrement est affiché dans une boîte de dialogue

![](_page_40_Picture_8.jpeg)

#### **Adresse IP**

Veillez à ce que votre PC et l'afficheur se trouvent dans le même segment de réseau. Certes, les afficheurs qui se trouvent en dehors du segment de réseau de votre PC sont reconnus, mais une connexion ne peut pas être établie. Le cas échéant, adaptez l'adresse IP de votre PC à l'adresse IP de l'afficheur.

![](_page_41_Picture_0.jpeg)

#### <span id="page-41-0"></span>**Connexion Bluetooth**

Pour les affichages de type …-04, la configuration peut également être effectuée via Bluetooth.

L'installation Bluetooth et l'établissement d'une connexion à un afficheur Siebert pour un adaptateur Bluetooth-USB sont décrits à titre d'exemple.

La condition préalable est que l'adaptateur Bluetooth-USB fonctionne avec les pilotes standard de Windows et qu'aucun logiciel de pilote supplémentaire ne soit nécessaire. Si votre adaptateur Bluetooth-USB nécessite des pilotes spéciaux, veuillez vous référer à la documentation de votre adaptateur.

#### <span id="page-41-1"></span>**Installation**

Branchez l'adaptateur Bluetooth-USB sur un port USB libre de votre PC et attendez que Windows détecte automatiquement le matériel. Après le message 'L'appareil a été installé et peut maintenant être utilisé', le symbole Bluetooth apparaît dans la barre de tâches.

Une fois que l'adaptateur Bluetooth-USB a été installé avec succès, le couplage (pairage) doit être établi entre le module Bluetooth de l'afficheur et l'adaptateur Bluetooth-USB.

Le couplage est obligatoire pour que le 'SolarDisplayConfigurator' soit connecté via un port COM virtuel.

#### <span id="page-41-2"></span>**Couplage sous Windows 10**

#### Établissement du couplage

Ouvrez les paramètres Windows (par ex. touche Windows + i), puis sélectionnez le point 'Périphériques'.

![](_page_41_Picture_12.jpeg)

Vous trouvez votre adaptateur Bluetooth sous 'Autres appareils'.

Pour établir le couplage entre l'adaptateur Bluetooth et l'afficheur, cliquez sur 'Ajouter un appareil Bluetooth ou un autre appareil'.

![](_page_42_Picture_0.jpeg)

![](_page_42_Picture_1.jpeg)

Sous 'Ajouter un appareil', sélectionnez 'Bluetooth'. Windows recherche alors les appareils Bluetooth et les affiche.

![](_page_42_Picture_3.jpeg)

Sélectionnez l'appareil Siebert-xxxx. Plusieurs afficheurs se distinguent par les quatre derniers caractères de l'ID Bluetooth (xxxx).

## **siebert**®

## Vérification du couplage

Ouvrez les paramètres Windows (par ex. touche Windows + i), puis sélectionnez le point 'Périphériques'.

![](_page_43_Picture_3.jpeg)

L'afficheur couplé apparaître sous 'Autres périphériques'.

Pour la communication, l'afficheur utilise le profil Bluetooth 'Serial port device'. Un port COM virtuel est créé à cet effet.

Pour obtenir des informations détaillées sur la communication Bluetooth, sélectionnez 'Périphériques et imprimantes' sous 'Paramètres associés'.

![](_page_44_Picture_0.jpeg)

![](_page_44_Picture_35.jpeg)

Sélectionnez l'afficheur par un double clic.

![](_page_44_Picture_36.jpeg)

Ouvrez l'onglet 'Services' de la boîte de dialogue Propriétés. Le service Bluetooth 'Profil de port série (SPP)' doit être activé pour l'afficheur. Le port COM virtuel utilisé pour la communication est spécifié.

<span id="page-44-0"></span>Ouvrez l'onglet 'Bluetooth' de la boîte de dialogue Propriétés. Dans la ligne 'ID univoque', vous pouvez identifier l'afficheur.

# *e* siebert®

## **Résolution des problèmes**

![](_page_45_Picture_166.jpeg)

d siebert®

## <span id="page-46-0"></span>**11 Service et Support**

Si vous avez des questions ou si vous souhaitez faire appel à notre service clientèle, veuillez contacter l'une des adresses suivantes :

![](_page_46_Picture_183.jpeg)

Lors de votre demande, veuillez nous fournir les informations suivantes, afin que nous puissions vous apporter une aide rapide et efficace :

- 1. Indications figurant sur la plaque signalétique, en particulier le type et le numéro de série
- 2. Description détaillée du problème et des circonstances
- 3. Numéro de téléphone, numéro de fax et adresse e-mail permettant de vous joindre pour les demandes de précisions